# **りそなe-レートサービス 電子証明書取得用ガイド**

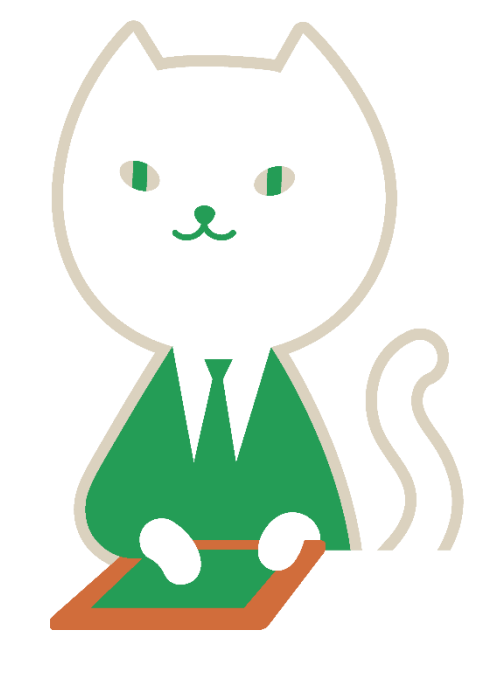

**◆ ◆ ◆ 目 次 ◆ ◆ ◆**

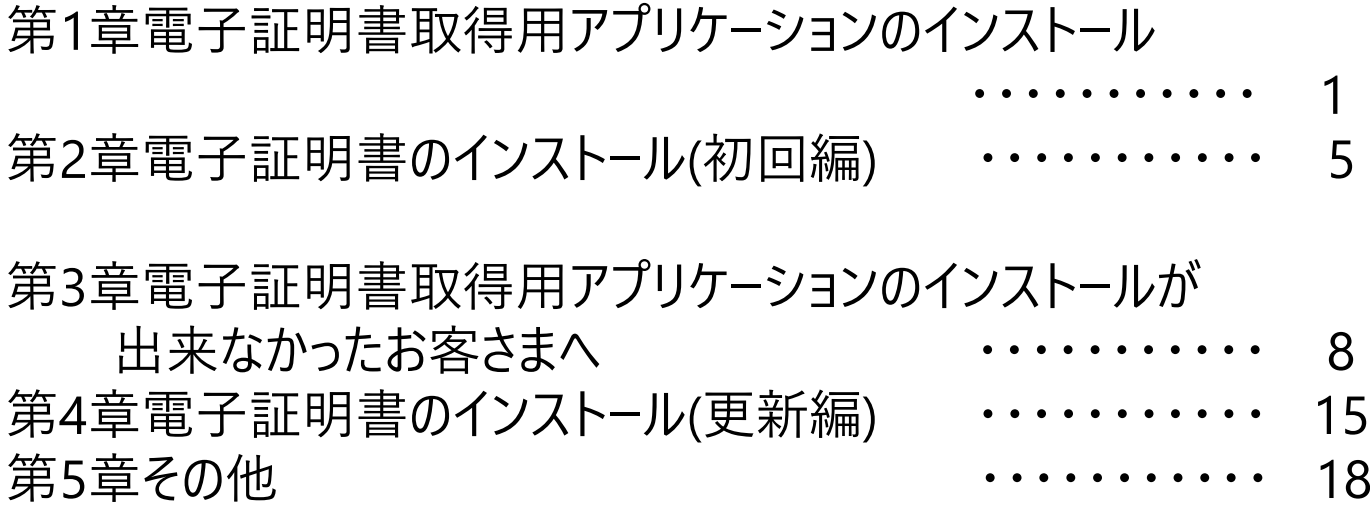

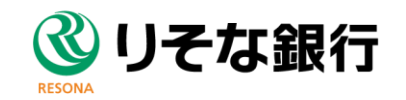

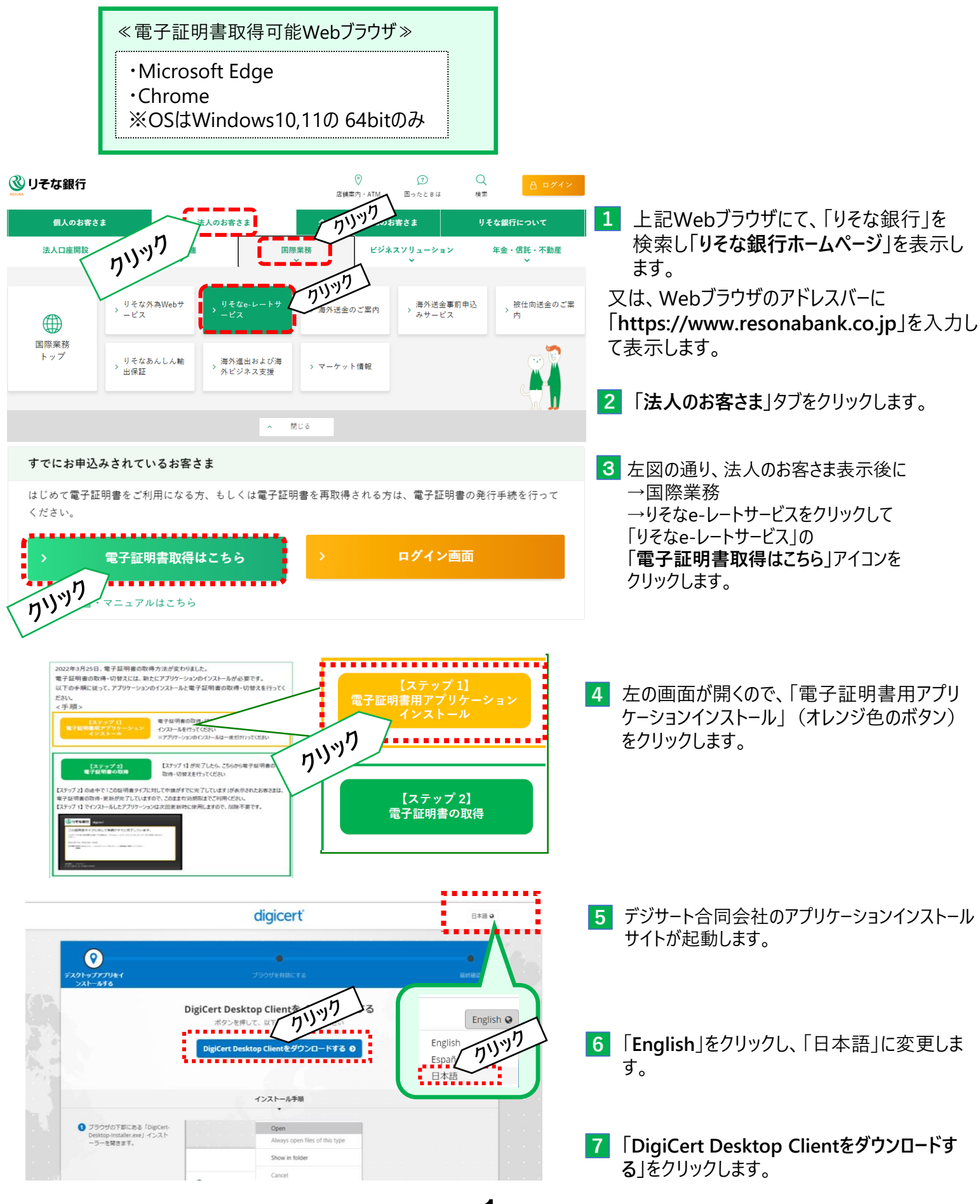

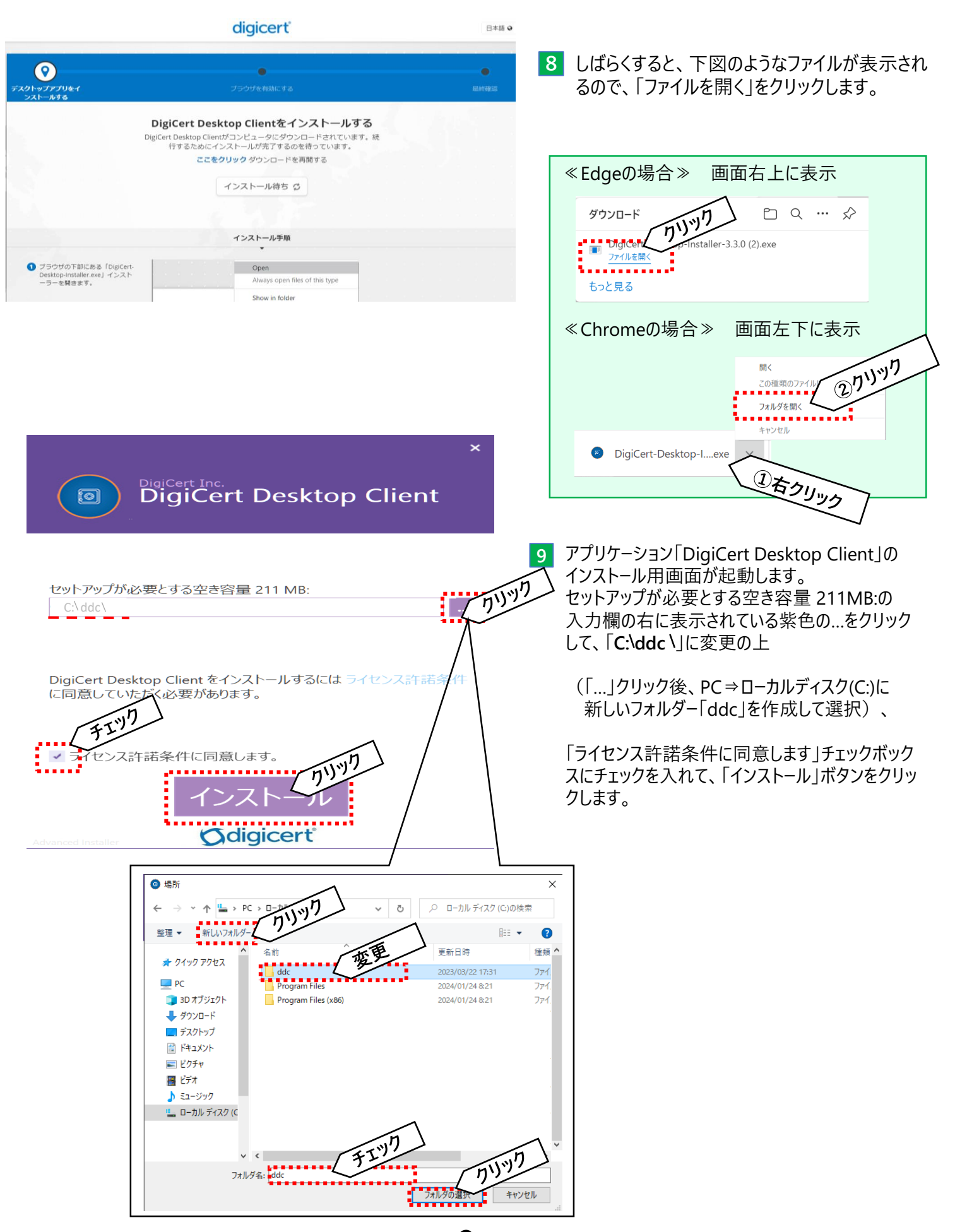

**2**

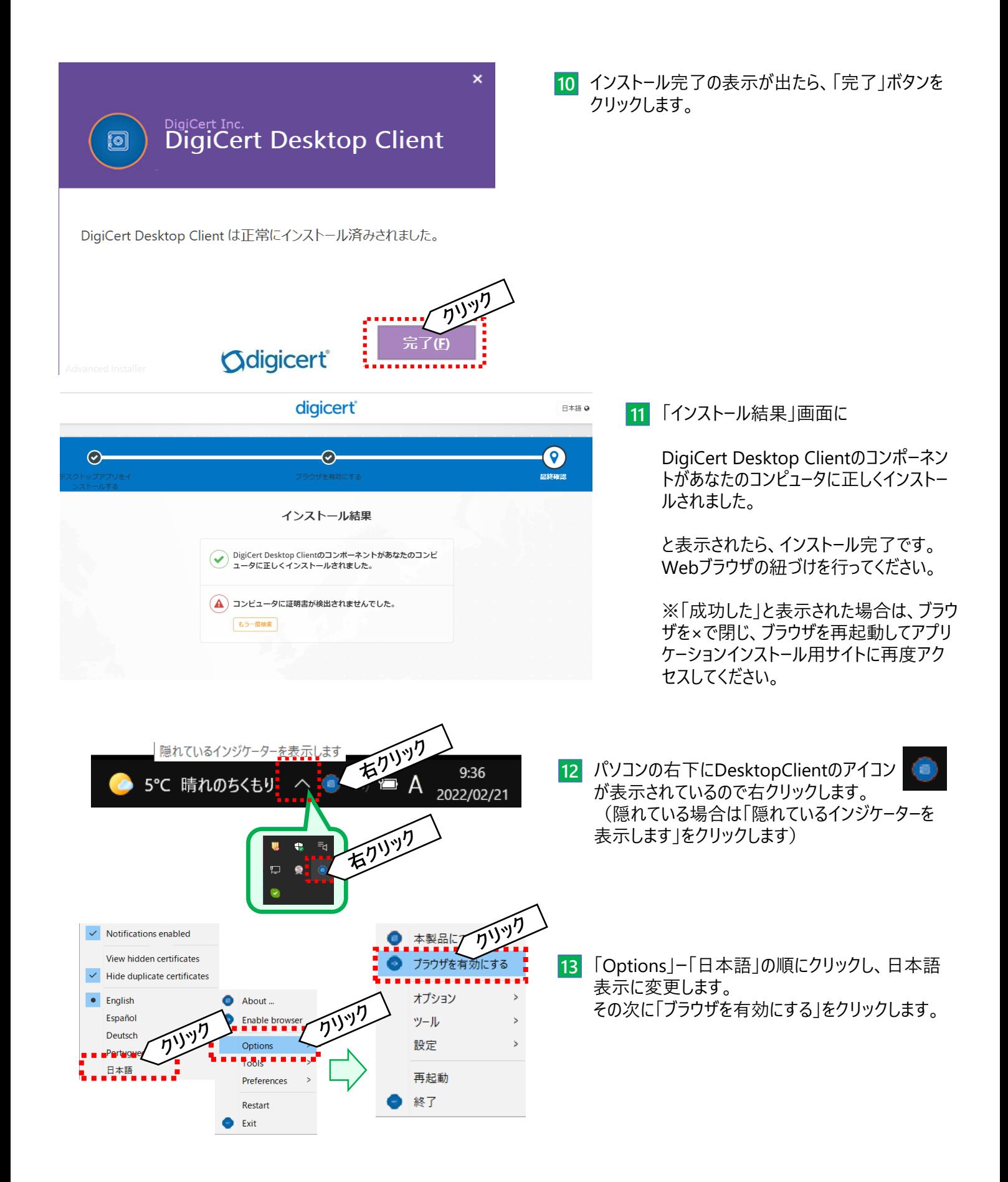

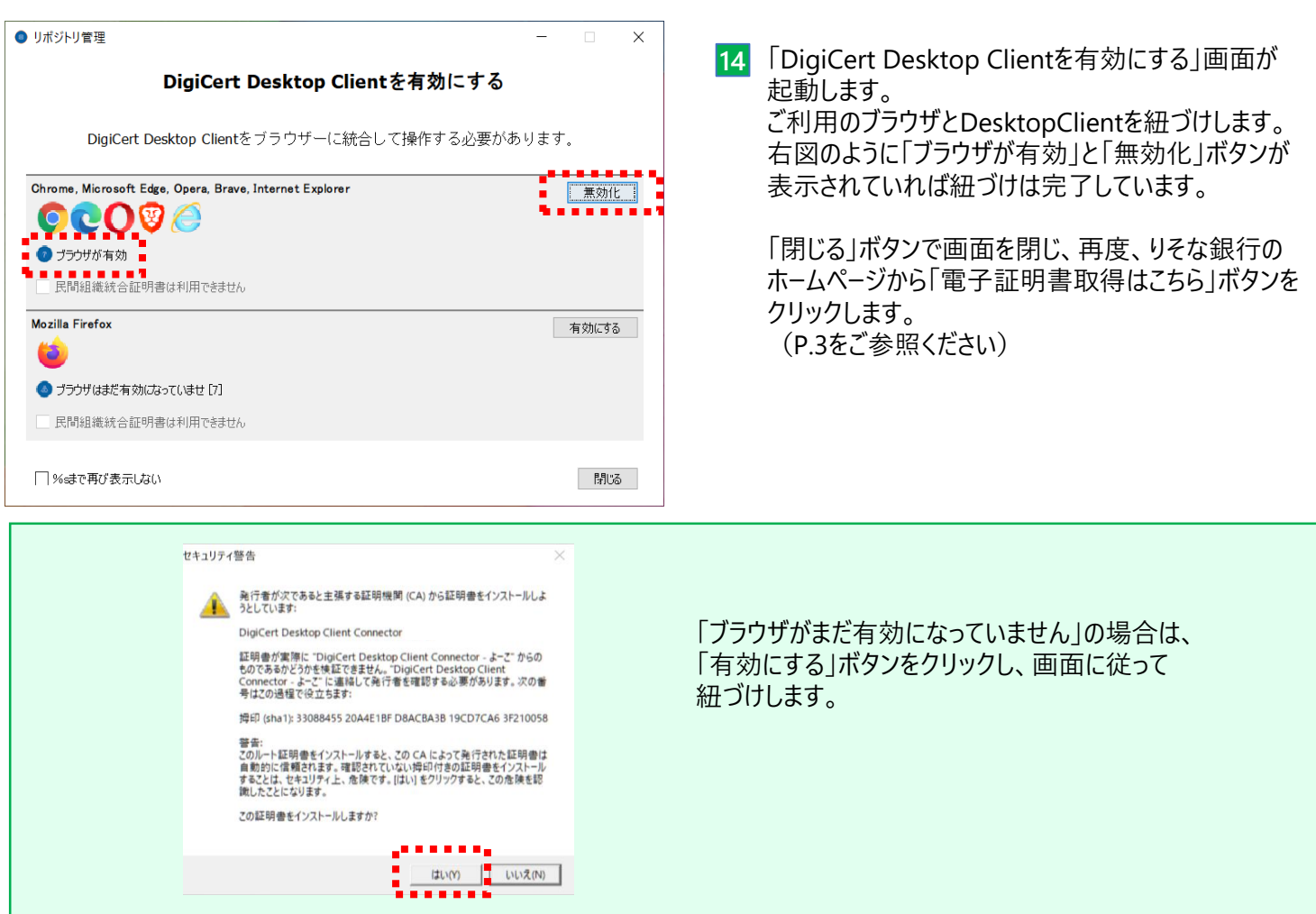

#### 第2章 電子証明書のインストール(初回編)

電子証明書の有効期間は1年となります。 出来る限り、有効期間終了前に、お客さまご自身で電子証明書の更新作業を行ってください。 第1章の電子証明書取得用アプリケーションを初めてインストールされた方が電子証明書インストールする ための手順となります。 ■ご用意いただくもの ・電子証明書取得用アプリケーションインストール済のパソコン ・りそなe-レートサービス手続き完了のお知らせ(特定記録郵便にて郵送) ①ユーザー名 ②申請コード

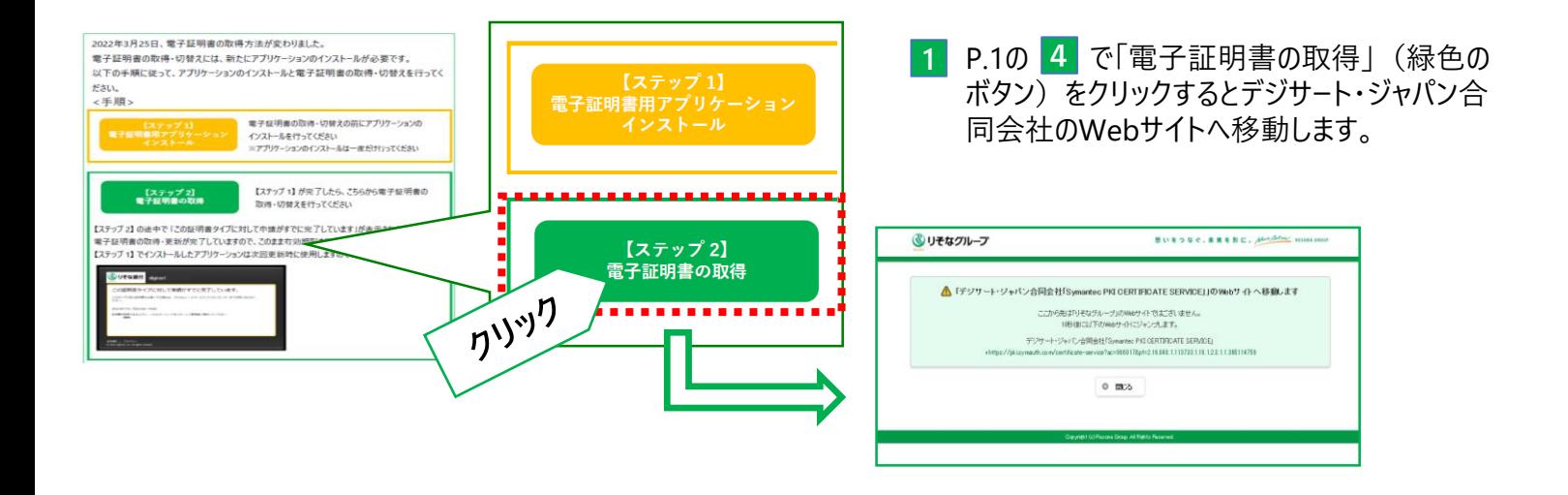

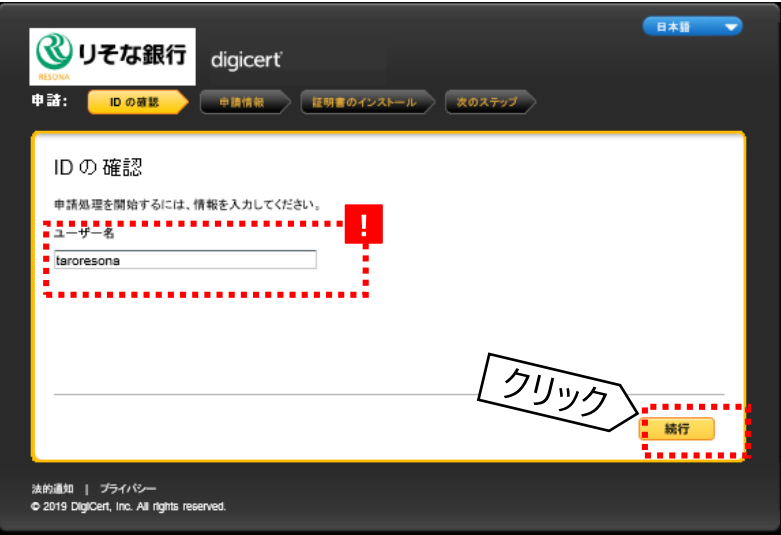

- デジサート合同会社「digicert」の電子証明書取 **2** 得用のWebサイトが開きます。
- 「**ユーザー名**」を入力し、**「続行」**をクリック **3** します。
	- ※「**ユーザー名**」は郵送でお送りした「**手続き 完了のお知らせ**」に記載されています。

#### 第2章 電子証明書のインストール(初回編)

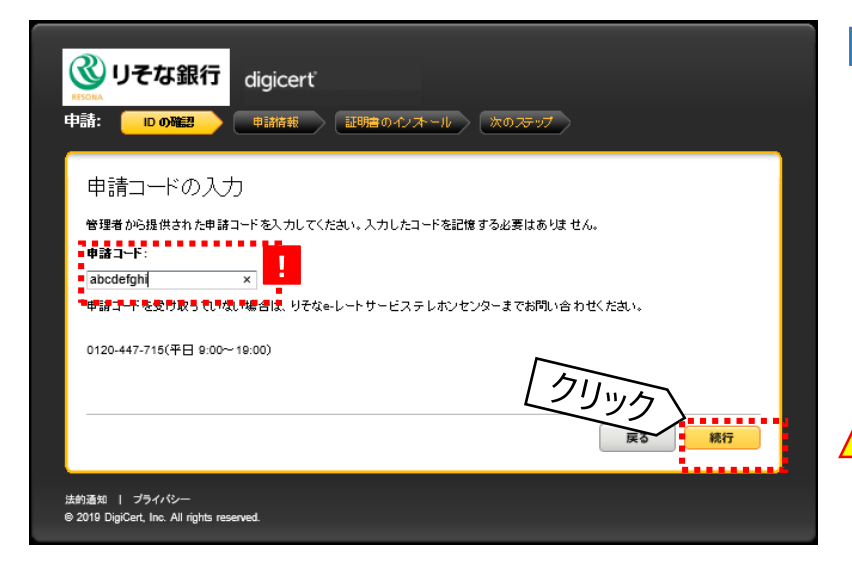

**「申請コード」**を入力し、**「続行」**をクリックしま **4** す。

※「**申請コード**」は郵送でお送りした「**手続き 完了のお知らせ**」に記載されています。

※大文字小文字を識別しますのでご注意 ください。

「戻る」ボタンはクリックしないようにしてください。 クリックしてしまった場合は、一度ブラウザを立ち 上げ直し、再度アクセスしなおしてください。  $\sqrt{N}$ 

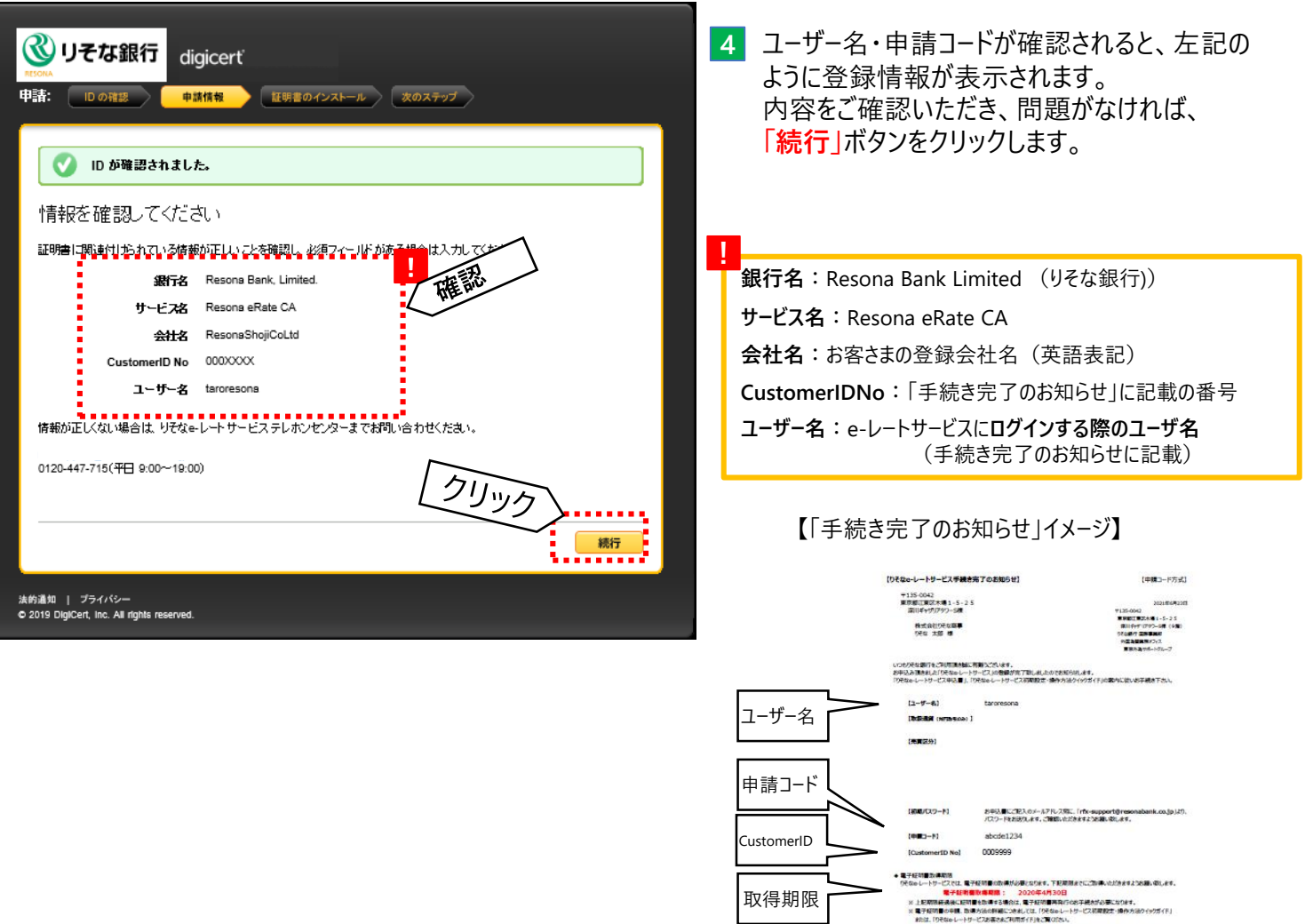

● 初回ログイン時は上記(ユーザー名)と、「rfx-support@resonabank.co<br>ログインします。〈初回ログイン時にパスワードの医療が必要です〉<br>- つうなゅしートサービスのURL> https://fx.resona-gr.co.jp<br>※りそなま行のホームページからもアクセス可能です。

● 9そなッレートサービスはIavaアプレットにて動かいたします。お客様ご利用のIavaの確認、設定インストールなど<br>- につきましては、9そなッレートサービスのページ(上記URL)をご参照下さい。 ご不明な必がこのようにも数が高まれば?そなっしードリーピステルセンターまでお集い会わせ下さい。<br>- のそなっしードリーピステルセンター> 0120-447-715<br>- 受付時間 : 数行実験日(土日・祝日を除く) 9:00~19:00

### 第2章 電子証明書のインストール(初回編)

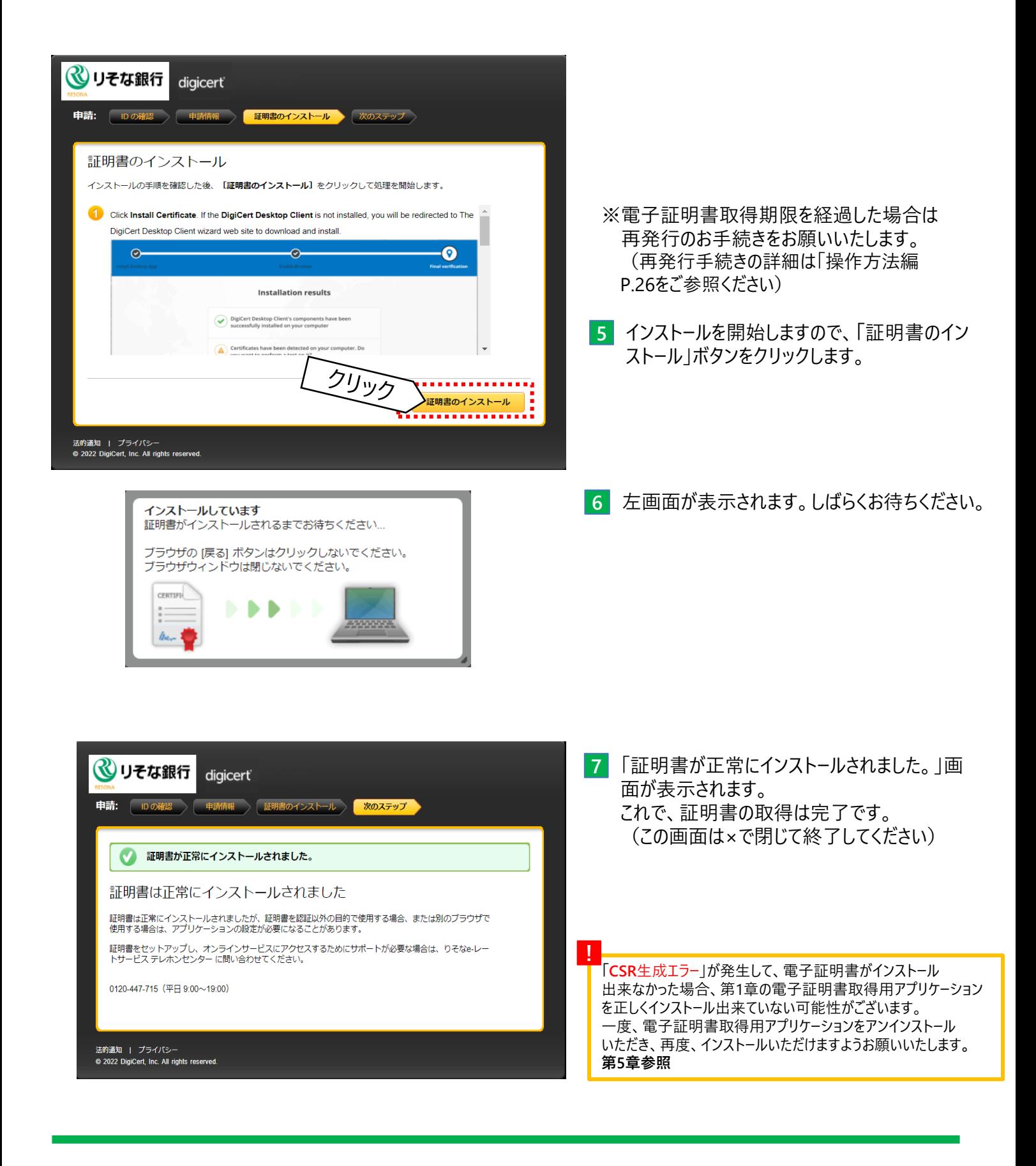

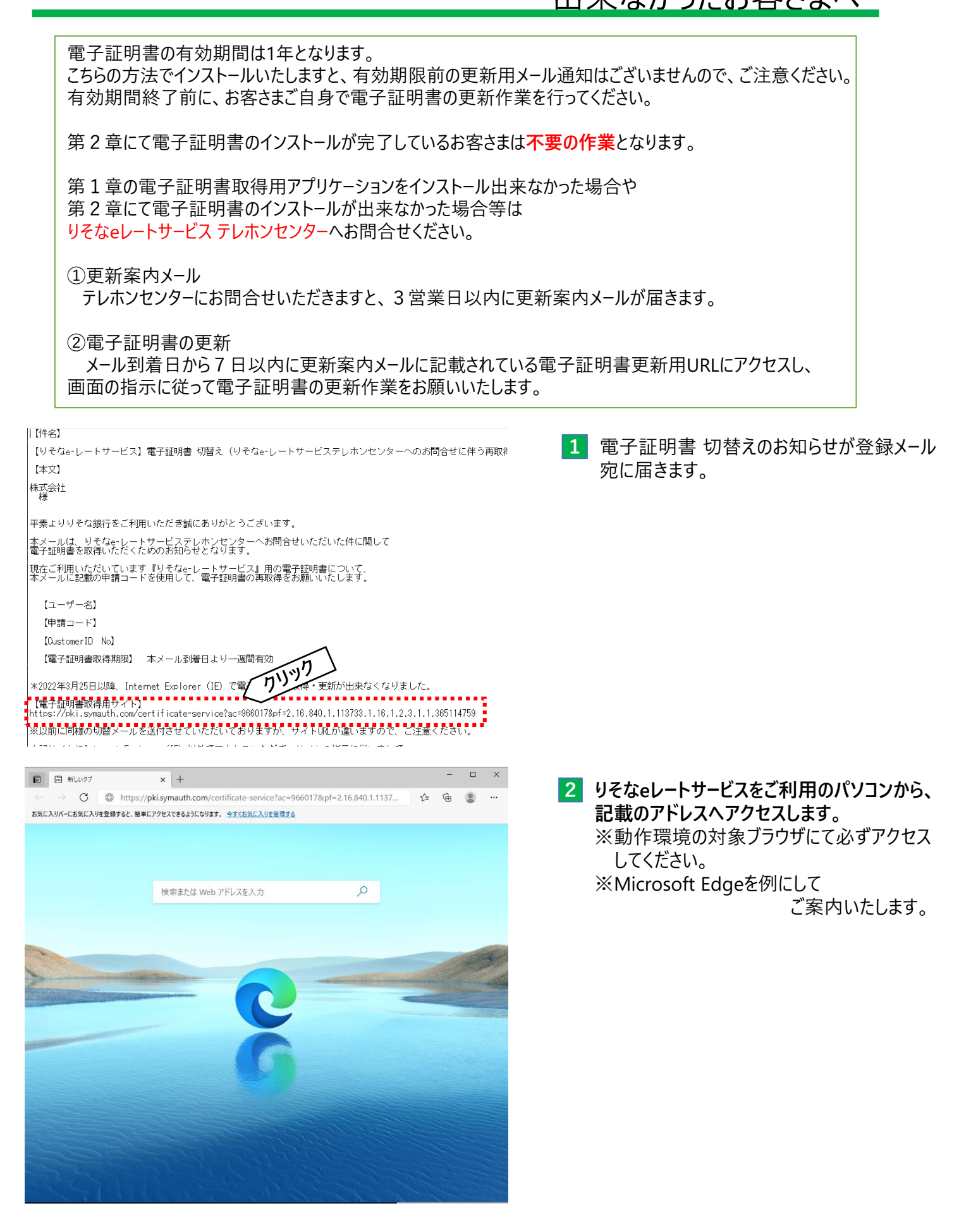

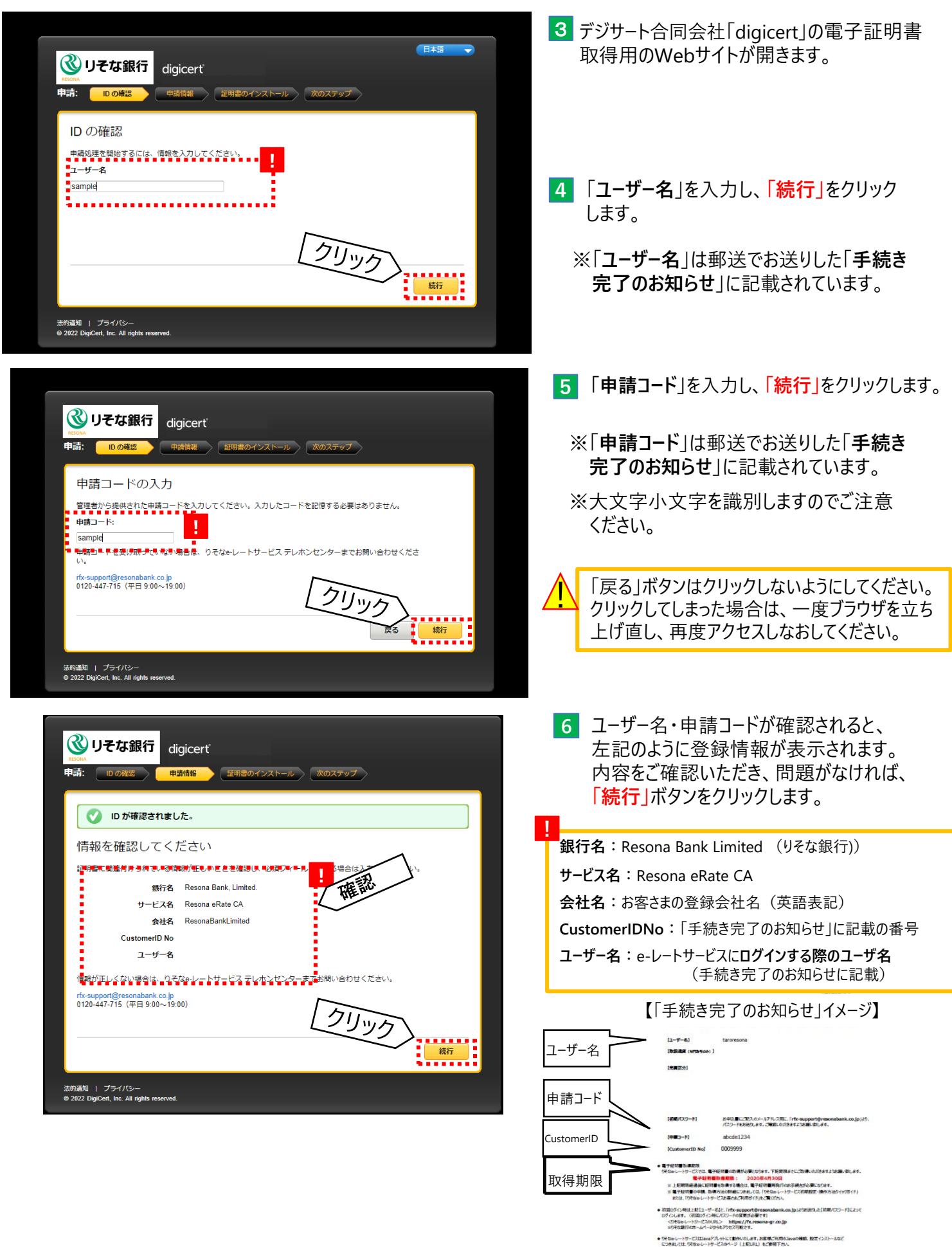

F期は高式だいました。お取り高まには7そなッレートサービステルだとシターまで数期v自おは下さい。<br><7そなッレートサービステルだとビンター> - - 0.1.2.0 --4.4 7 --7.1.5<br>- 受付時間 : 最行常量日(土日・保日を除く) 9:00~19:00

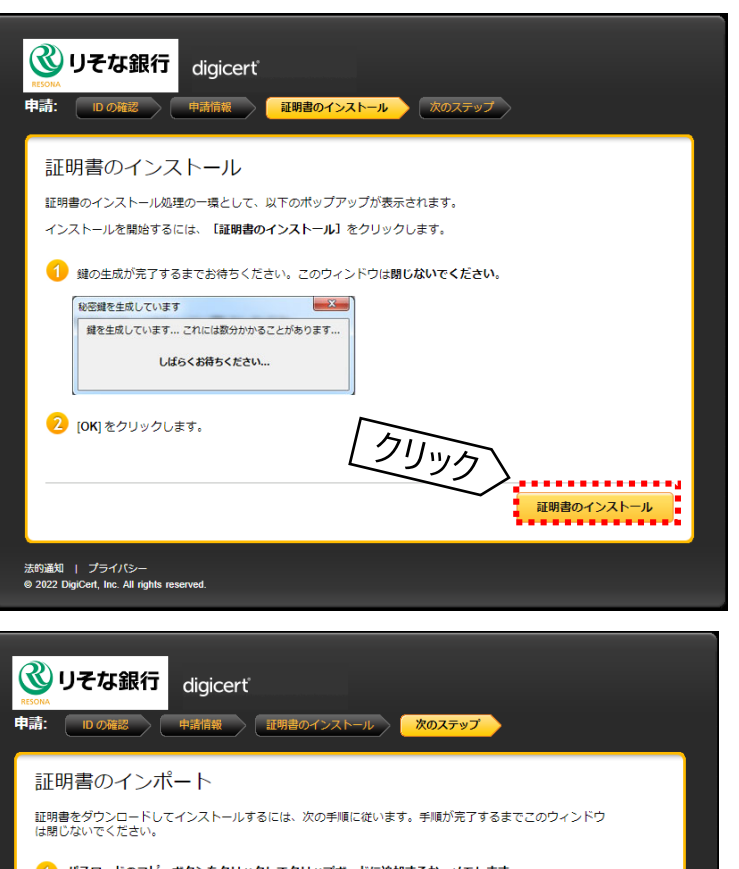

● パスワードのコピーボタンをクリックしてクリップボードに追加するか、メモします。<br>デシタル証明書のダウンロードを完了するには、パスワードが必要になります。<br>Password: 0ztnEO06qG2i

「ダウンロード」をクリックし、証明書のセットアップ方法が記載された重要なドキュメントをダウンロ ードします。

証明書の場所を見つけたら、[保存] をクリックします。

メニューボタンをクリックし、[オプション]を選択します。

メニューで[プライバシーとセキュリティ]を選択し、[証明書の表示]ボタンをクリックします。

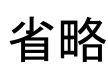

[あなたの証明書] タブを選択し、[インポート] ボタンをクリックします。

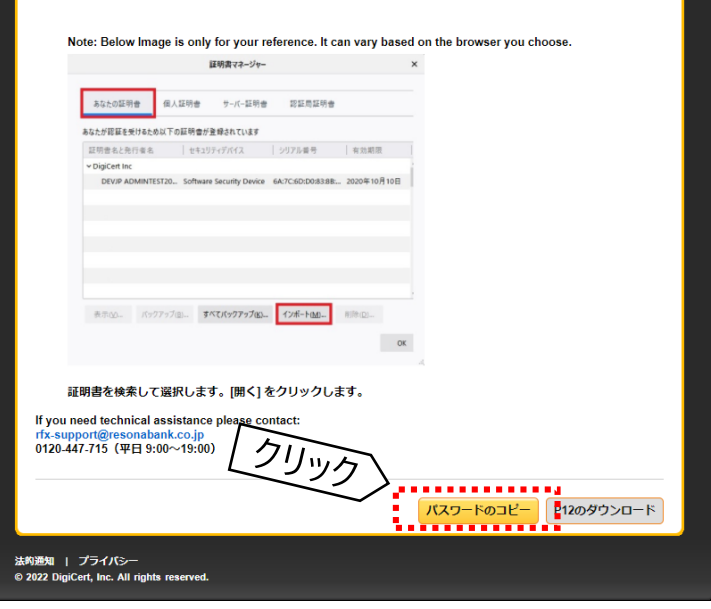

**7** 「証明書のインストール」をクリックします。

しばらくすると、左記のように表示されるので、 **8** 最下部までスクロールして、 「パスワードのコピー」をクリックします。

※コピーしたパスワードを後ほど 貼り付け(ペースト)します。

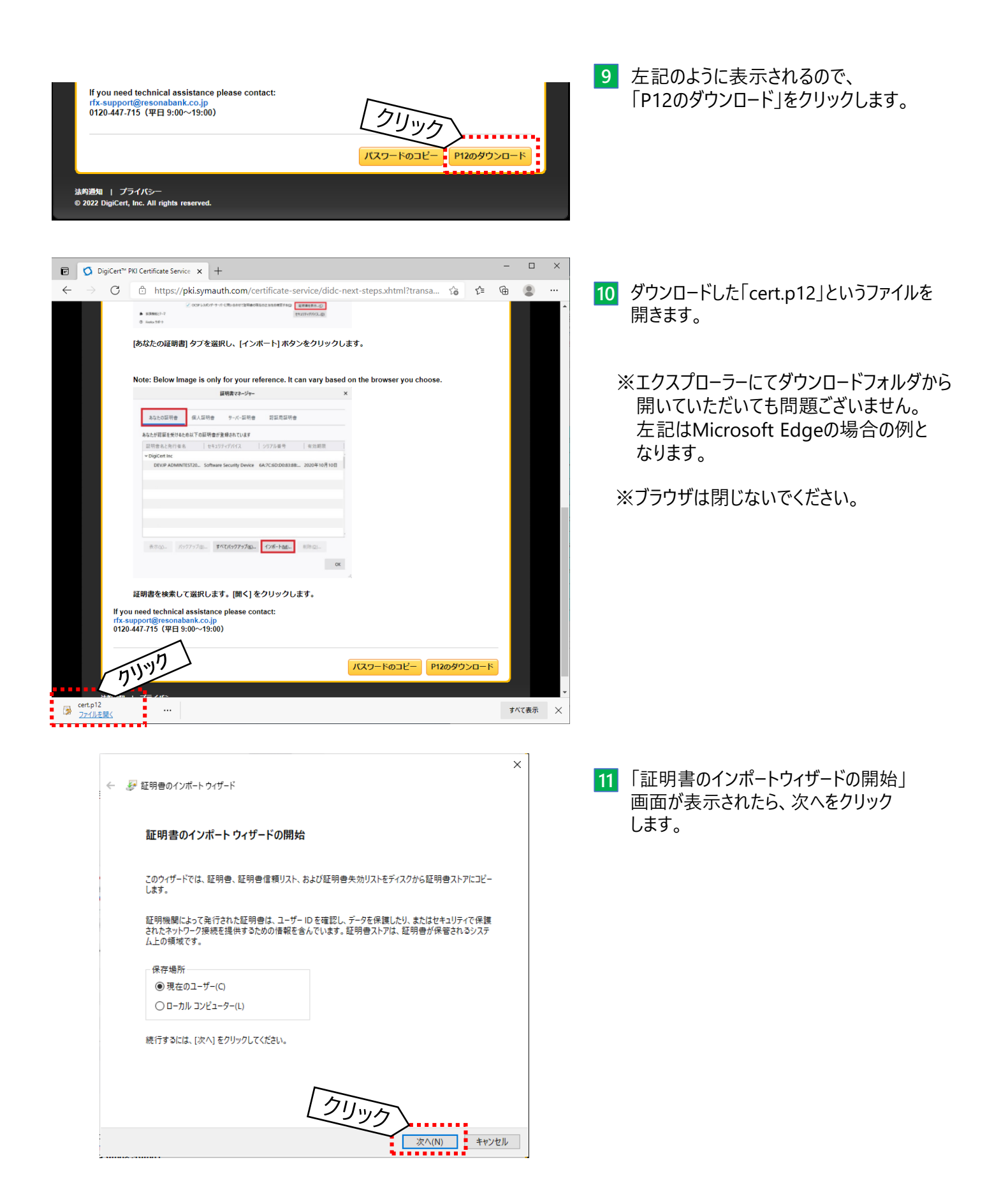

出来なかったお客さまへ  $\times$ ← と 証明書のインポートウィザード 「インポートする証明書ファイル」画面が表示 **12** されたら、次へをクリックします。 イソボートする証明書ファイル インポートするファイルを指定してください。 ファイル名(F): C:¥Users¥sample¥Downloads¥cert.p12 参照(R)... 注意: 次の形式を使うと1つのファイルに複数の証明書を保管できます: Personal Information Exchange- PKCS #12 (.PFX.,P12) Cryptographic Message Syntax Standard- PKCS #7 証明書 (.P7B) Microsoft シリアル化された証明書ストア (.SST) 沙沙 <mark>▖▖▖▖▖▖▖</sup>ҁ</mark><br>▗*▓*▚▚<mark>≬</mark>▏▝ャンセル <mark>13 8</mark> にてコピーしたパスワードを貼り付け(ペ−スト) して、次へをクリックします。  $\times$ ← と 証明書のインポートウィザード 秘密キーの保護 セキュリティを維持するために、秘密キーはパスワードで保護されています。 秘密キーのパスワードを入力してください。 ! 000000000000 ■<br><mark>■□</mark>┑♡<del>、</del>ゎ゠Fの表示ヤヷ゠゠゠゠゠゠゠゠゠゠゠゠゠゠゠゠゠゠゠゠ インポート オプション(1): □ 秘密キーの保護を強力にする(E)<br>このオプションを有効にすると、秘密キーがアプリケーションで使われるたびに確認を求められます。 □このキーをエクスポート可能にする(M)<br>キーのバックアップやトランスポートを可能にします。 □仮想化ベースのセキュリティを使用して秘密キーを保護する(エクスポート不可)(P) ○ すべての拡張プロパティを含める(A) <mark>よ</mark>上手く、貼り付け出来ない場合、再度 ブラウザ上の「パスワードをコピー」をクリック ,,, してから実施してください。  $\sqrt{\Lambda(N)}$ 

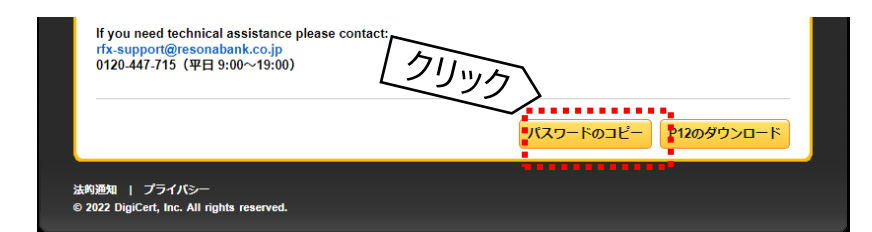

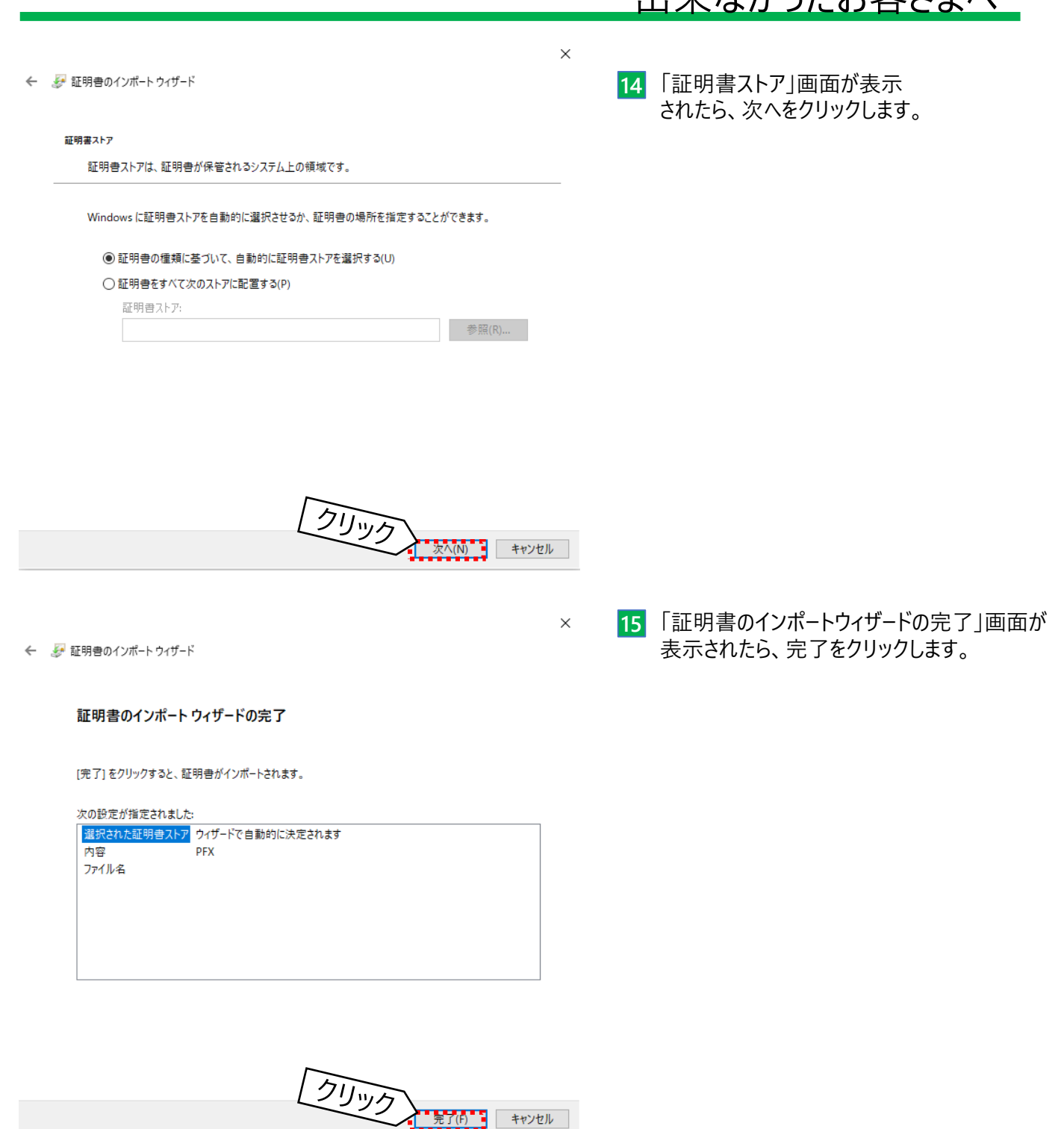

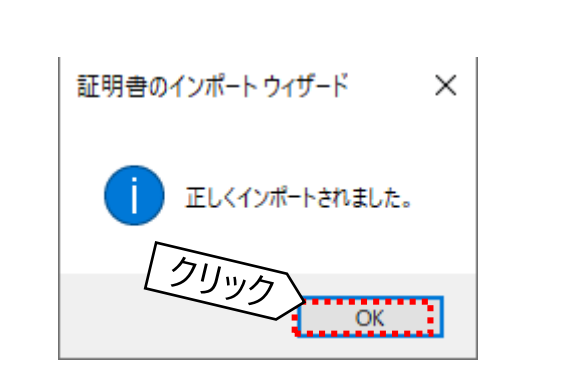

「正しくインポートされました。」画面が **16**表示されたら、OKをクリックします。

> ※表示していたブラウザを×で閉じていただいて 問題ございません。

電子証明書のインストールは以上で完了となります。ブラウザを×で閉じていただいて問題ございません。 **17** りそなeレートサービスログインページより、ログインしてご利用ください。 なお、ログイン時に下図のように「Select Alias」が表示された場合、「cert from Windows-MY store」

を選択して、OKをクリックします。 ※上記選択肢が表示されない場合、お客さまのユーザー名を選択して、OKをクリックします。

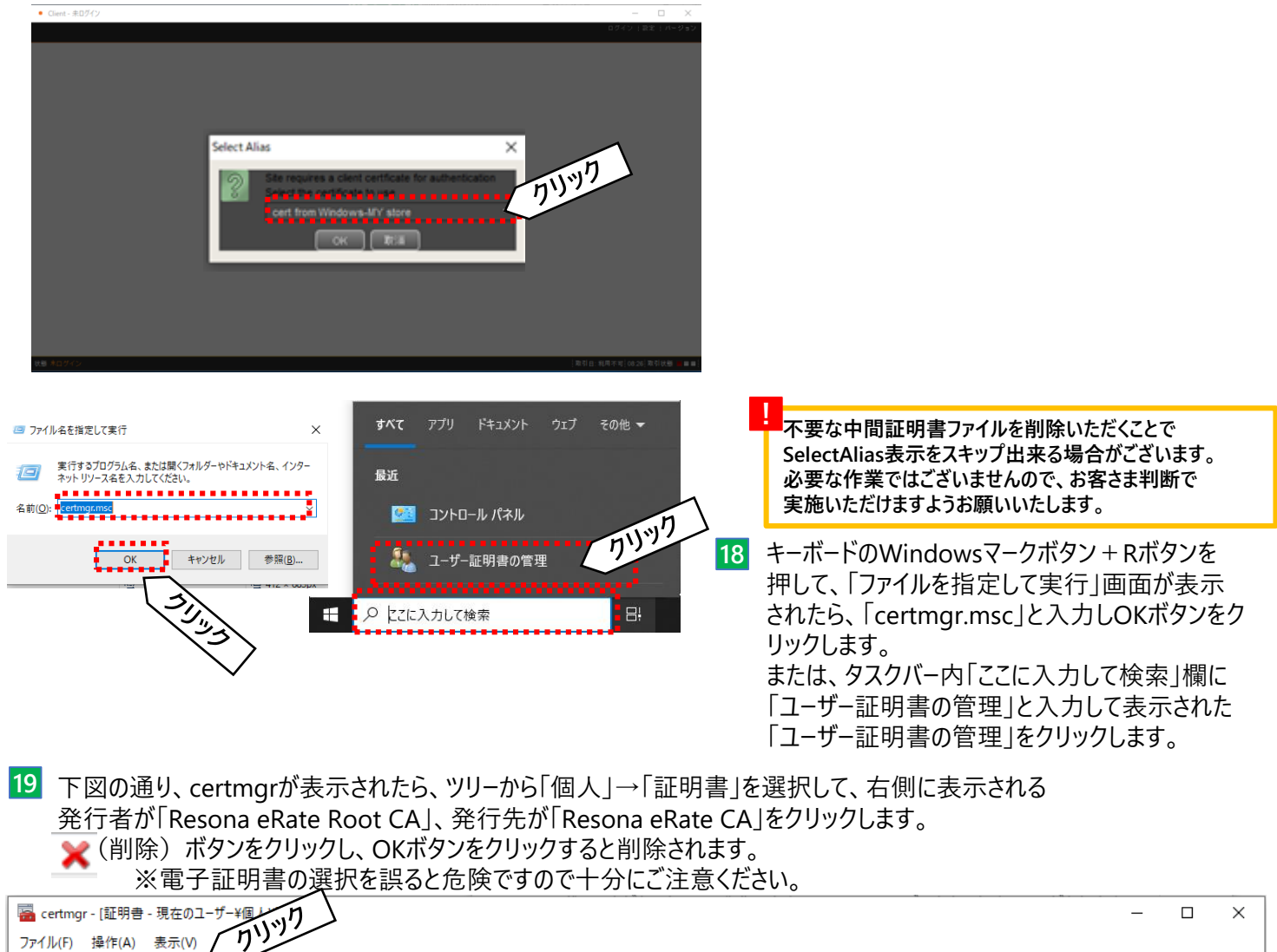

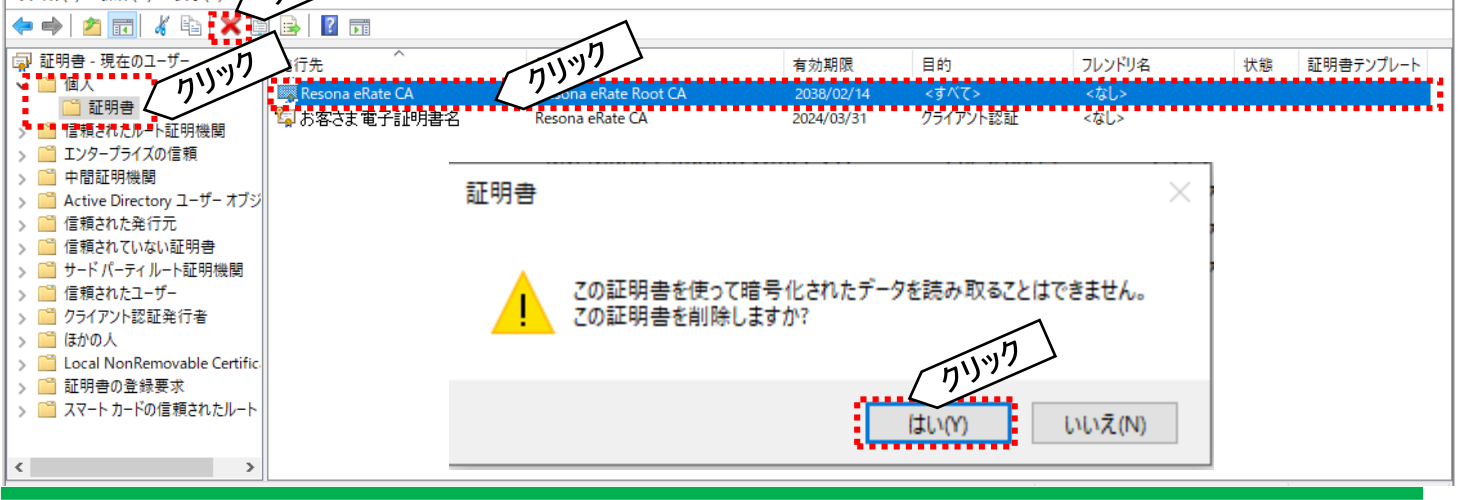

### 第4章 電子証明書のインストール(更新編)

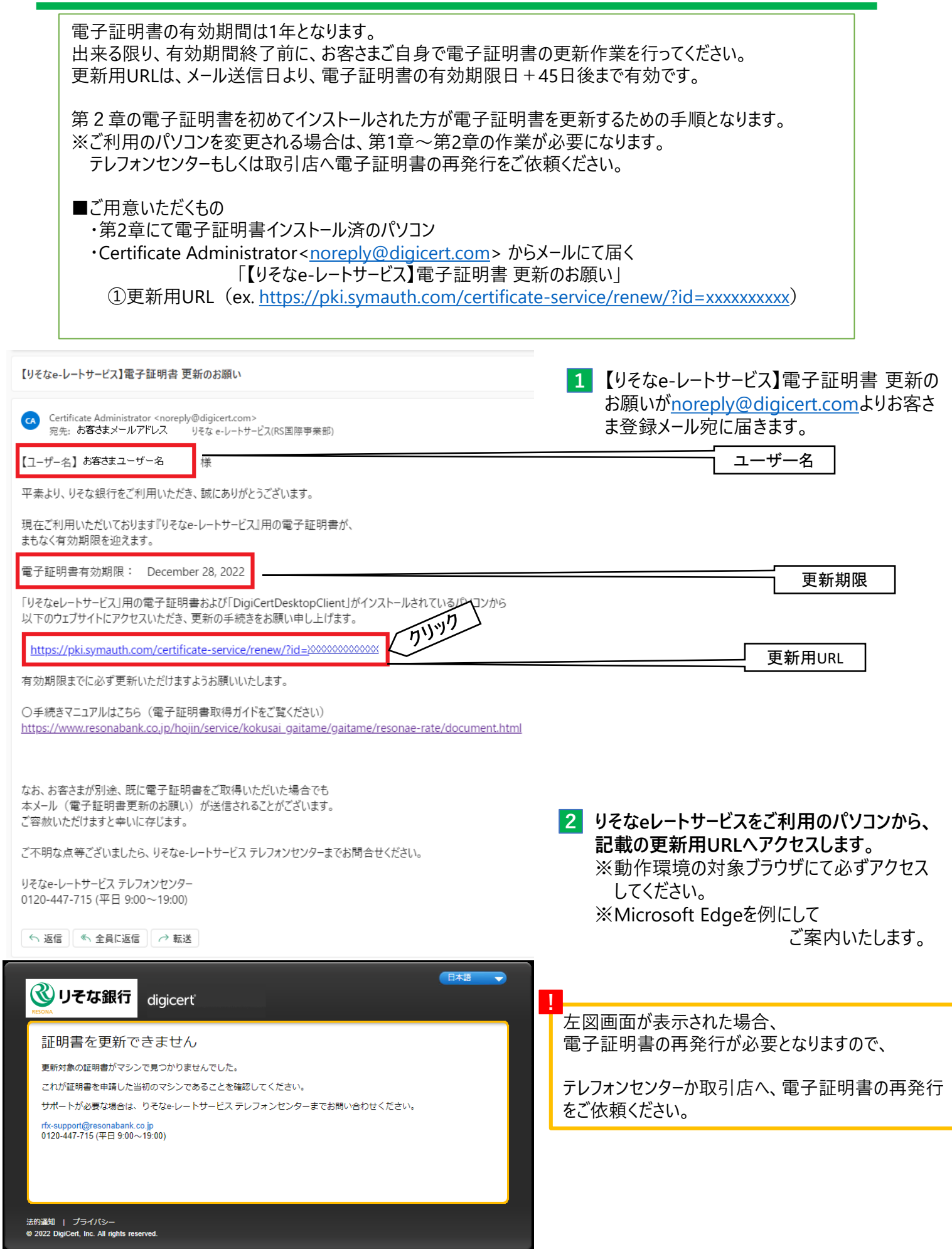

#### 第4章 電子証明書のインストール(更新編)

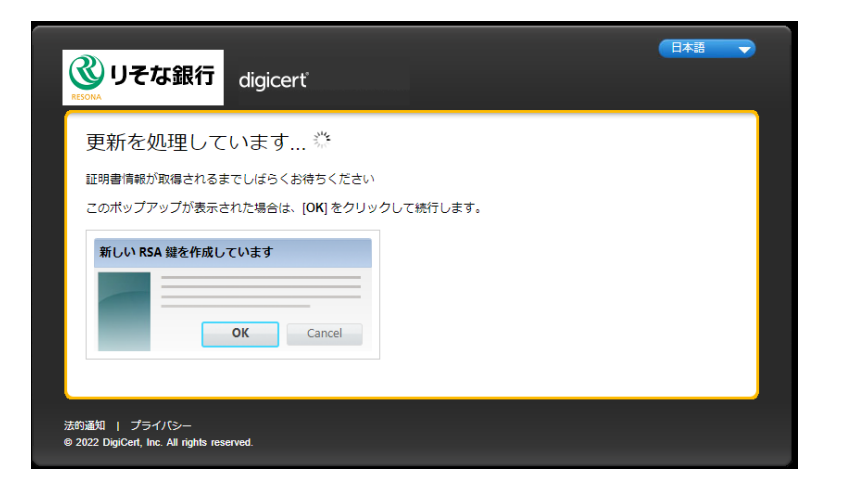

デジサート合同会社「digicert」の電子証明書 3取得用のWebサイトが開きます。 左記の画面が表示され、しばらくお待ちいた だくと、次画面が表示されます。

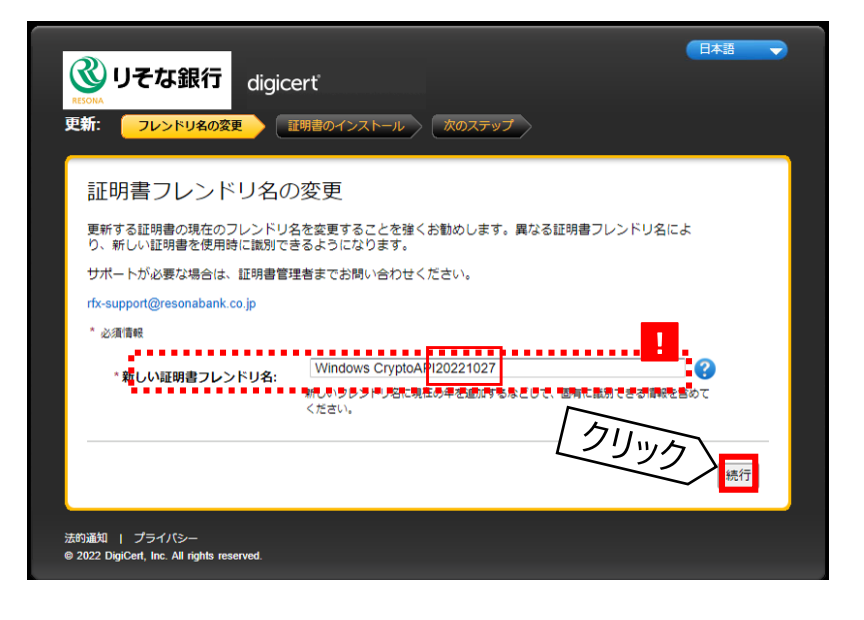

#### **4 「続行」**をクリックします。

※「**新しい証明書フレンドリ名**」は左図の通り、 当日の日付等の文字を入力いただくか、 入力せずとも問題ございません。

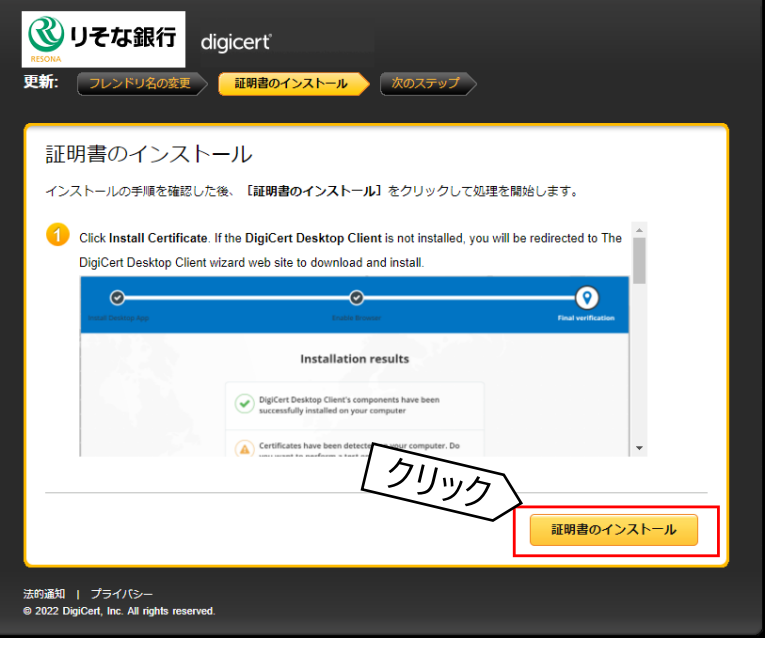

**5 「証明書のインストール」**をクリックします。

# 第4章 電子証明書のインストール(更新編)

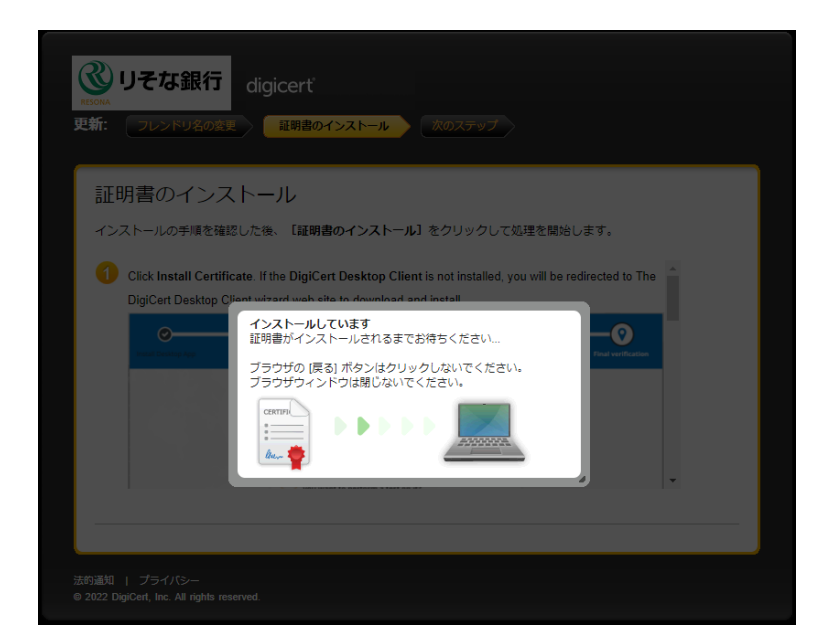

<mark>6</mark> 左図画面が表示され、しばらくすると次画面が 表示されます。

<mark>7</mark> 左図画面が表示されましたら、電子証明書 の更新作業は完了となります。

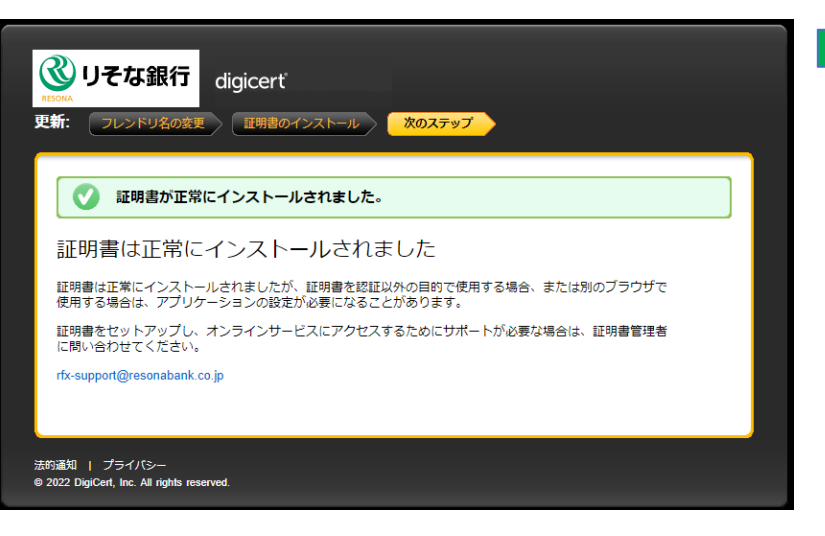

#### 5-1. 電子証明書取得用アプリケーションの状態

第一章の通り、電子証明書取得用アプリケーションを正しくインストールしないと 電子証明書を取得・更新出来ません。以下の方法で状態を確認出来ます。

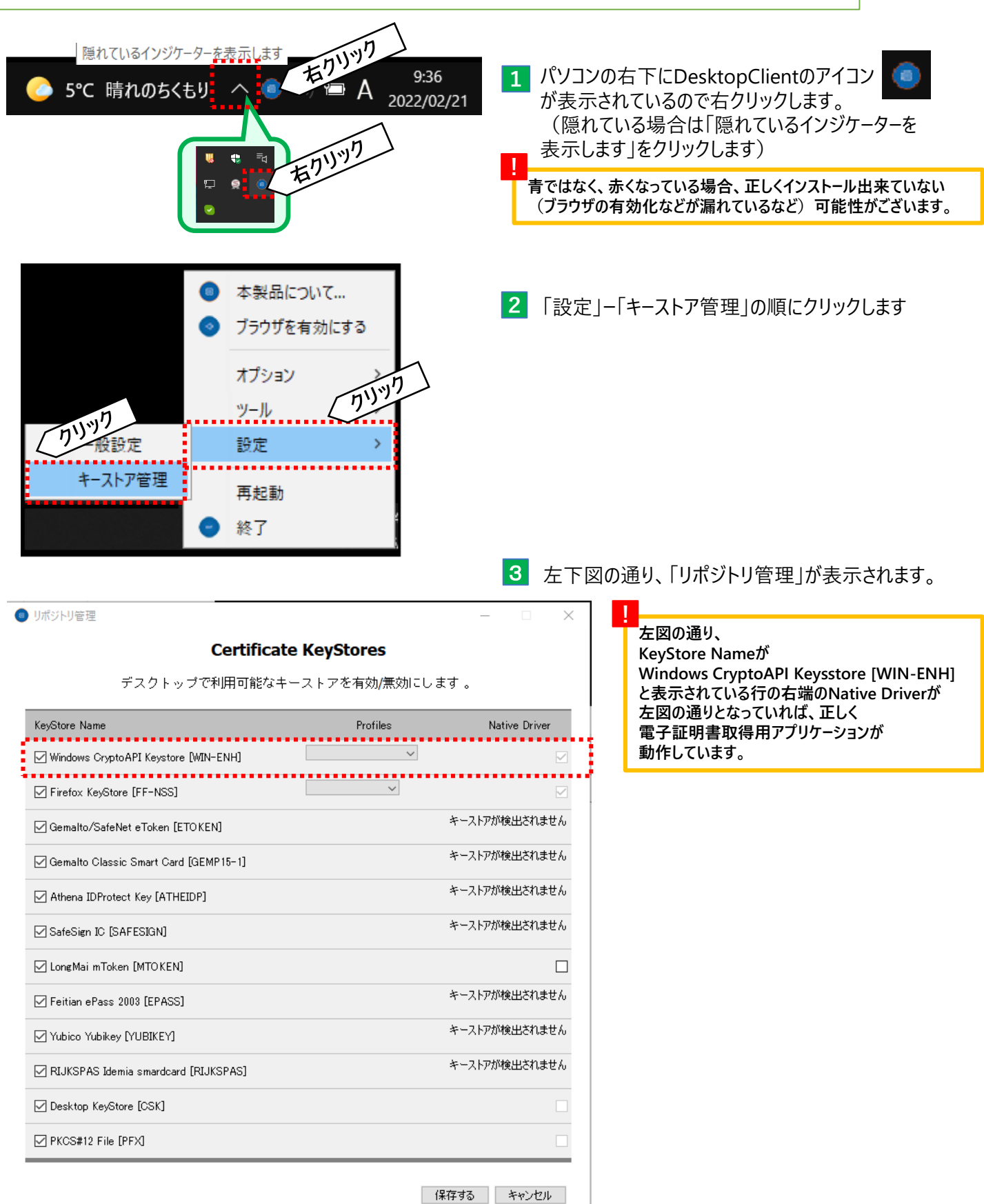

**18**

## 第5章 その他

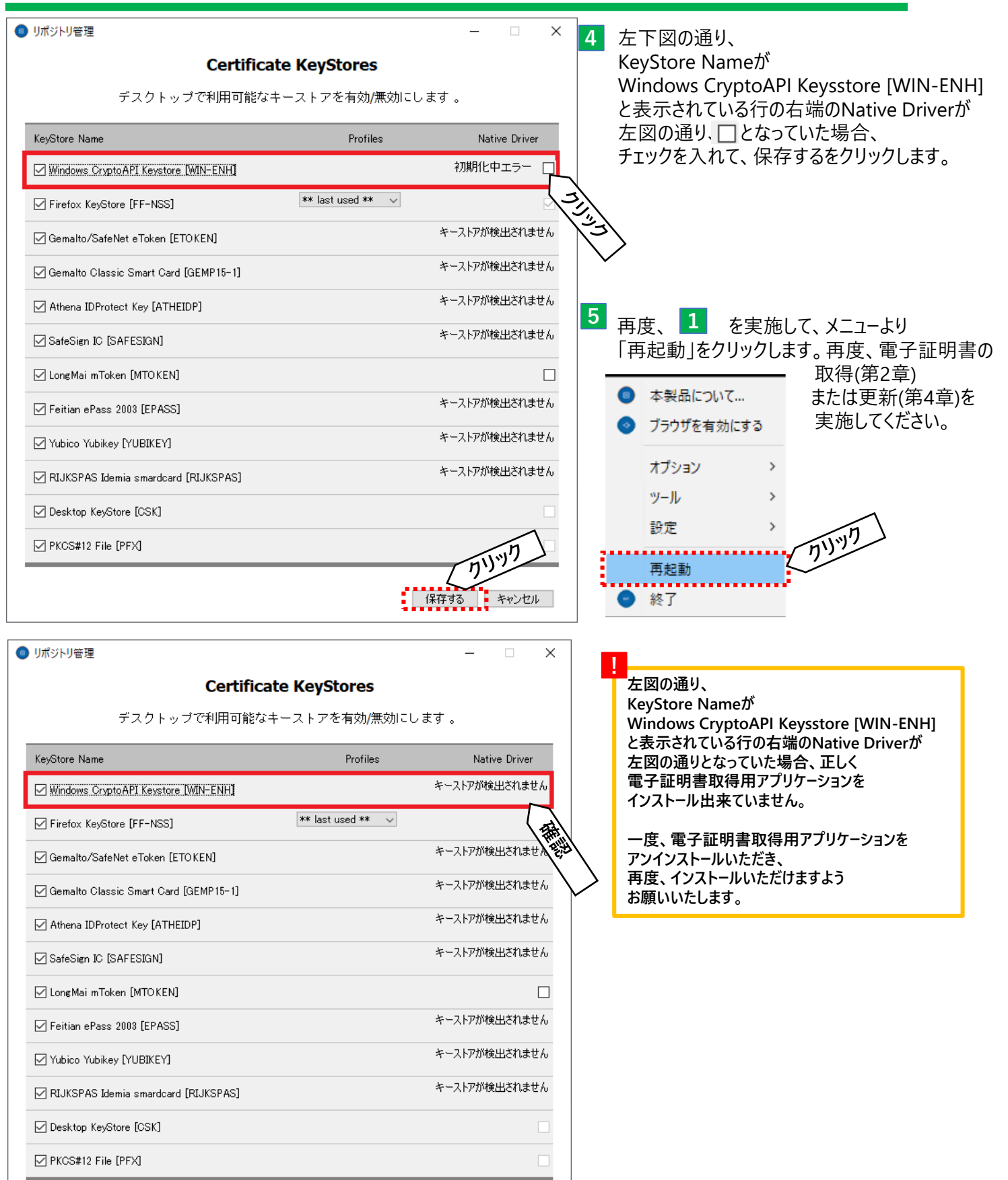

保存する キャンセル

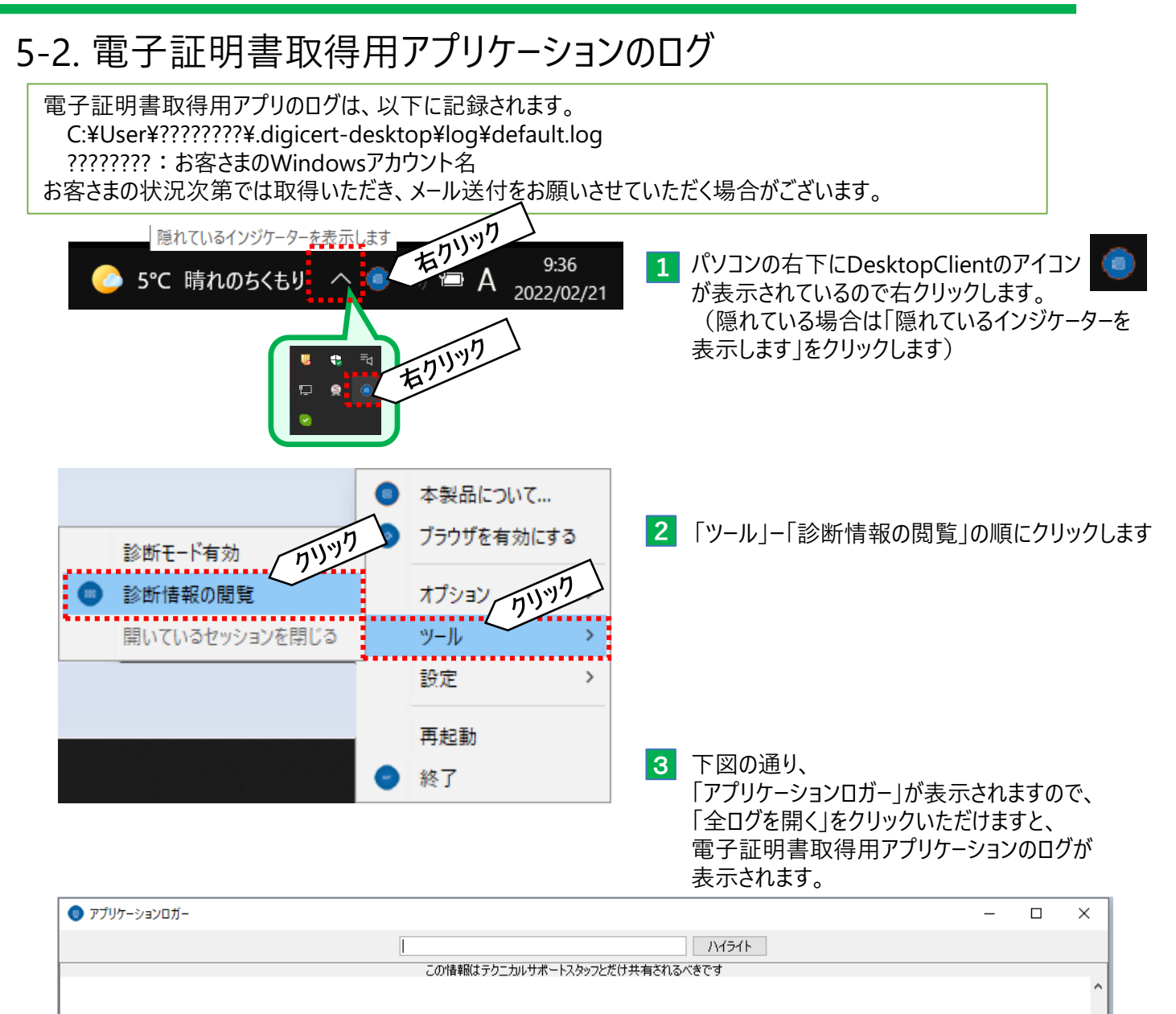

○常にトップに ○自動スクロール □エラーと警告のみを表示 | クリア | コピーする | ログを保存 | 全ログを開く

 $71/17$ 

**りそなe-レートサービス テレホンセンター** りそなe-レートサービスについてご不明な点は、 下記の照会窓口までお問合せください。

# **フリーダイヤル 0120-447-715 受付時間:銀行営業日(土日祝日を除く)**

#### **9:00~19:00**

※本ご利用ガイド掲載の画面等は、お客さまの設定内容・サービス向上に伴うシステム改良等により、 予告なく変更させていただく場合もございます。あらかじめご了承ください。